# **SmartASI Maintenance Logger User Guide**

**Document Revision 1.0**

**(Updated October 13th, 2022)**

**© 2021 Vital Systems Inc**

**Buford, GA USA**

**For more information please visit the product web page:**

[www.vitalsystem.com/smartasi](http://www.vitalsystem.com/smartasi)

## Contents

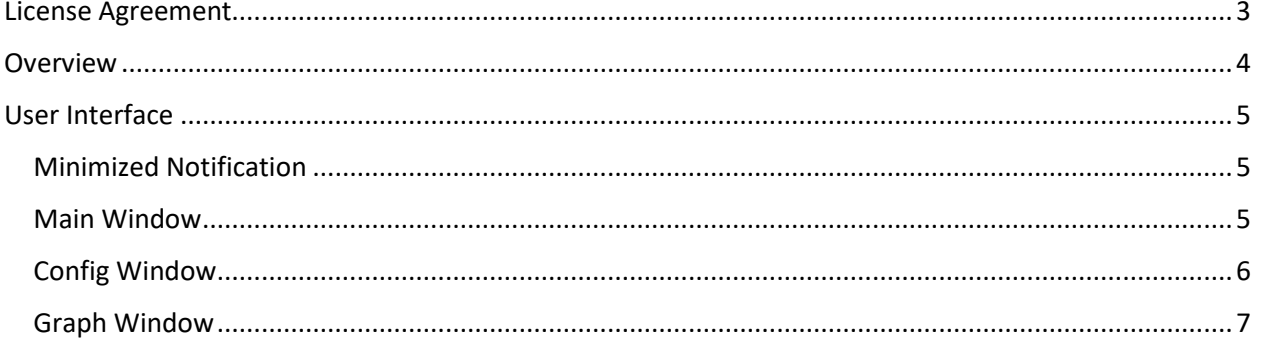

<span id="page-2-0"></span>License Agreement

Before using this software and accompanying software tools, please take a moment to go thru this License agreement. Any use of this software and associated hardware indicate your acceptance to this agreement.

MaintenanceLogger is protected by copyright laws and international treaties. Unauthorized reproduction or distribution of this software may result in severe civil and criminal penalties, and will be prosecuted to the maximum extent possible under the law.

It is the nature of all mechanical and electrical systems to be hazardous. In order to be permitted to use MaintenanceLogger with any machine you must agree to the following terms:

I agree that no-one other than the user of this software, will, under any circumstances be responsible for its operation, safety, and use. I agree there is no situation under which I would consider Vital Systems, or any of its distributors to be responsible for any losses, damages, or other misfortunes suffered through the use of MaintenanceLogger. I understand that MaintenanceLogger and associated hardware is very complex, and though the engineers make every effort to achieve a bug free environment, that I will hold no-one other than myself responsible for mistakes, errors, material loss, personal damages, secondary damages, faults or errors of any kind, caused by any circumstance, any bugs, or any undesired response by the software while running my machine or device.

I fully accept all responsibility for the operation of this software and associated hardware and for its operation by others who may use the software. It is my responsibility to warn any others who may operate any device under the control of the software of the limitations so imposed.

I fully accept the above statements, and I will comply at all times with standard operating procedures and safety requirements pertinent to my area or country, and will endeavor to ensure the safety of all operators, as well as anyone near or in the area of operation.

## <span id="page-3-0"></span>Overview

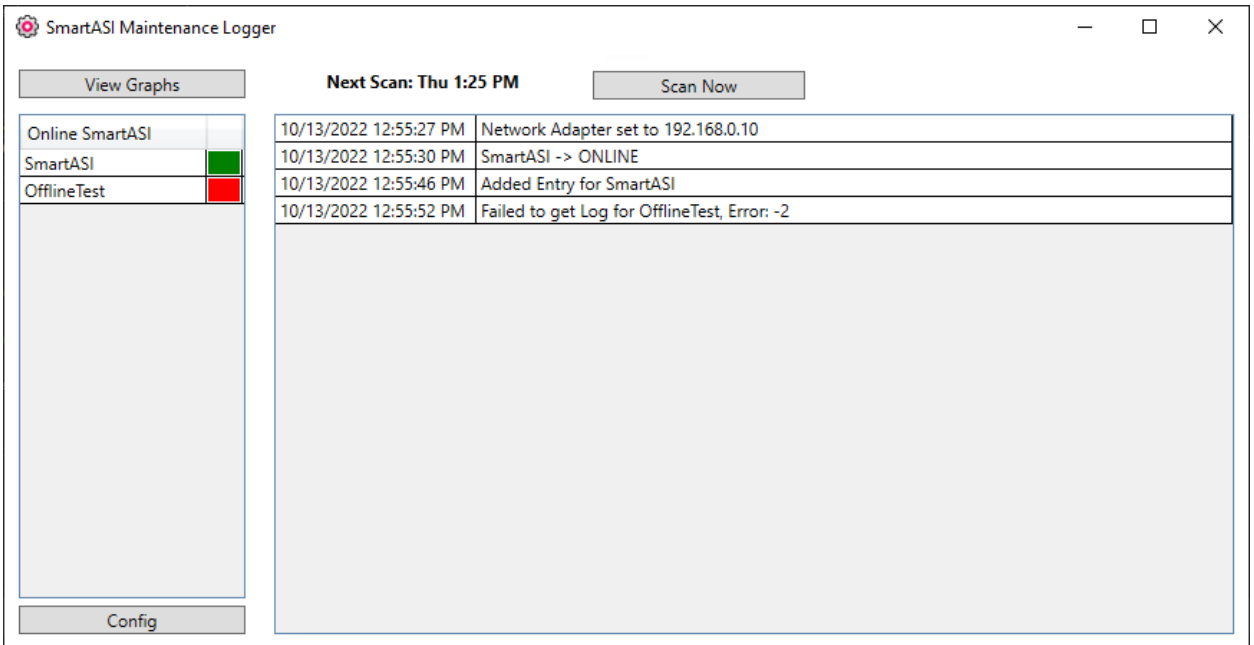

The SmartASI Maintenance Logger is an accompanying software for the SmartASI PLC/Gateway. It starts up automatically with the PC and proceeds to log maintenance data from the SmartASI at a user-defined interval. The data can then be filtered and viewed in a graph window. Additionally, a message log will be kept and will show whenever an error or anomaly occurs on the network, such as a SmartASI going offline.

These features enable the user to monitor the performance and activity of their system over long periods of time, allowing them to predict when parts of their system need replacement.

## <span id="page-4-0"></span>User Interface

#### <span id="page-4-1"></span>Minimized Notification

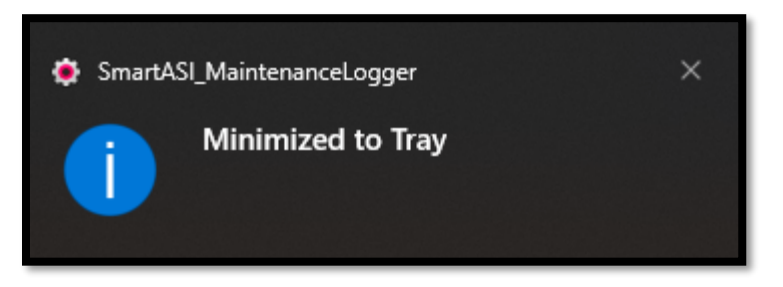

When the MaintenanceLogger is first started or when it is minimized, the above notification will be displayed and the window will be minimized to the system tray. You can open the MaintenanceLogger by either clicking this notification, or double or right clicking the Icon in the system Tray:

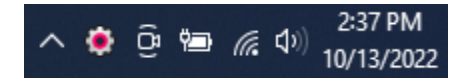

#### <span id="page-4-2"></span>Main Window

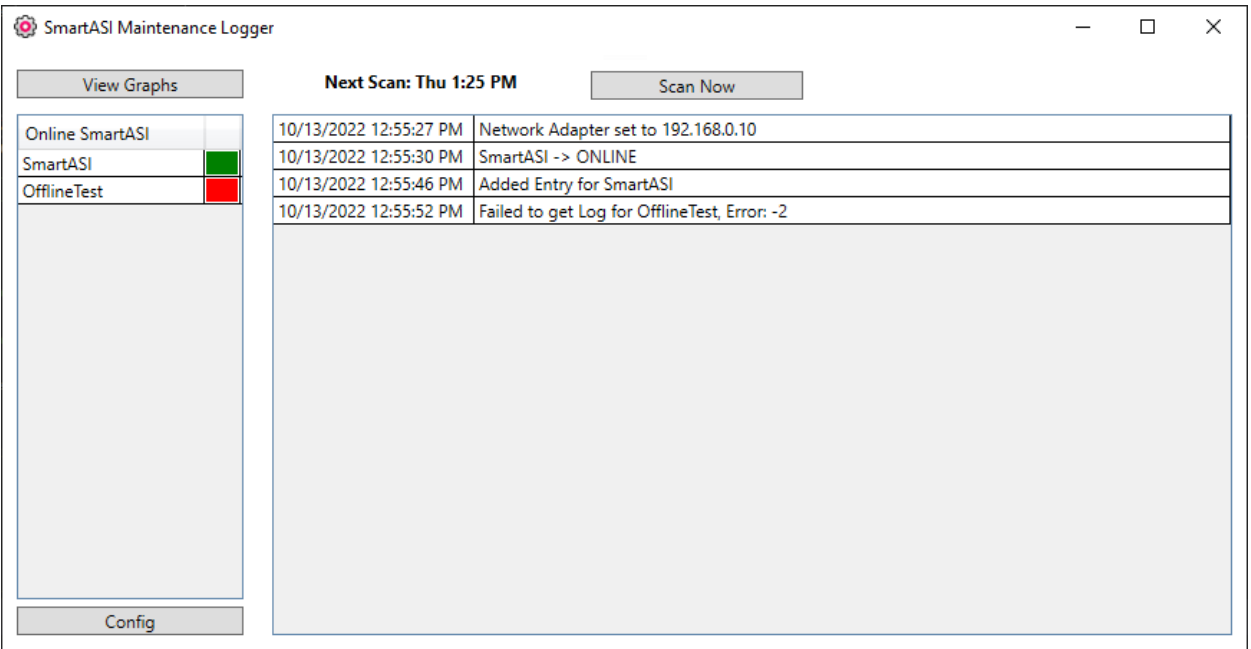

Shown above is the main window for the SmartASI MaintenanceLogger. From here, there are several subwindows that can be seen and actions that can be taken. First, in the bottom right is a message log that will display text whenever a relevant event occurs. The timestamp of the event will be displayed as well. On the bottom left is a button that will open the config window. The config window will allow the user to configure settings such as which SmartASI's to scan for and how often to scan. You can also define SmartASI and MDR pairings known as sections, which will allow more descriptive names in the Graph Window. Shown at the top of the Main Window is the time of the next scheduled scan, as well as a button to force a scan now. On the left of the Main Window is a list of all the configured SmartASIs and their current online state.

### <span id="page-5-0"></span>Config Window

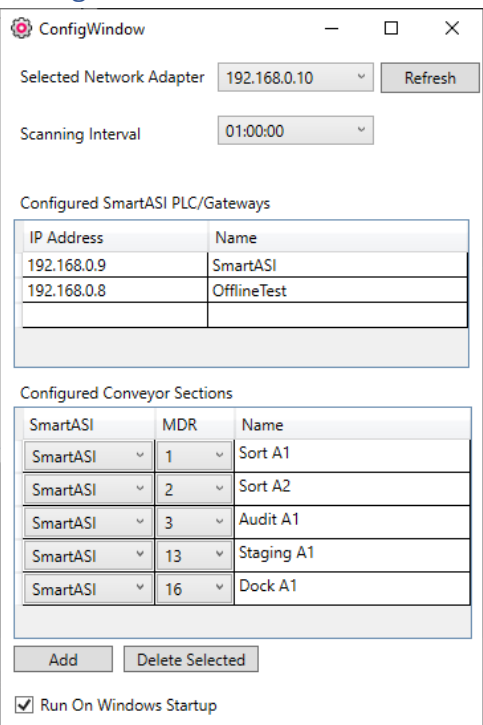

From top to bottom, here are descriptions of the options available in the Config Window:

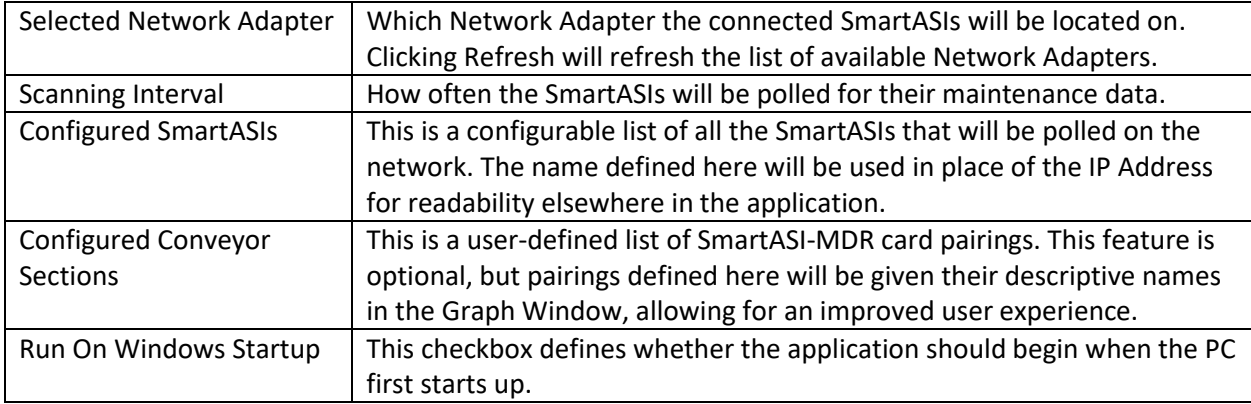

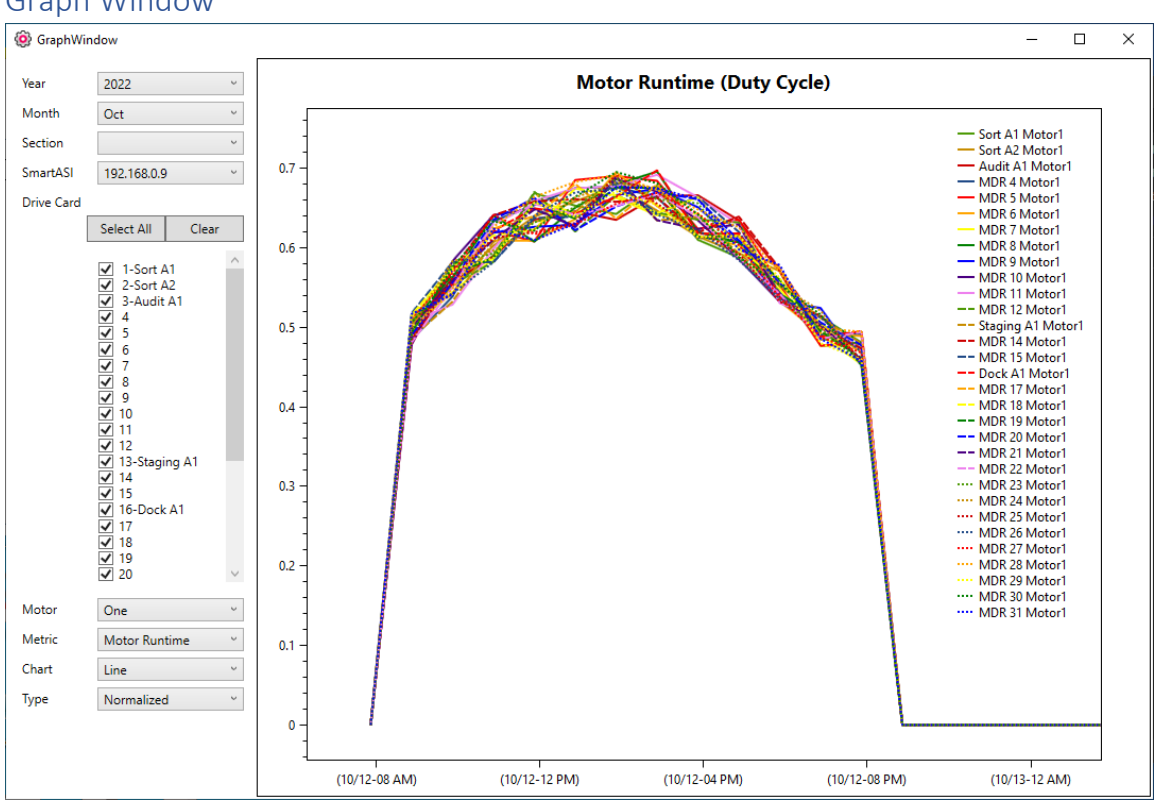

The Graph Window has a plethora of options and filters for the data collected from the SmartASI. Here is a descriptive list of all the options available:

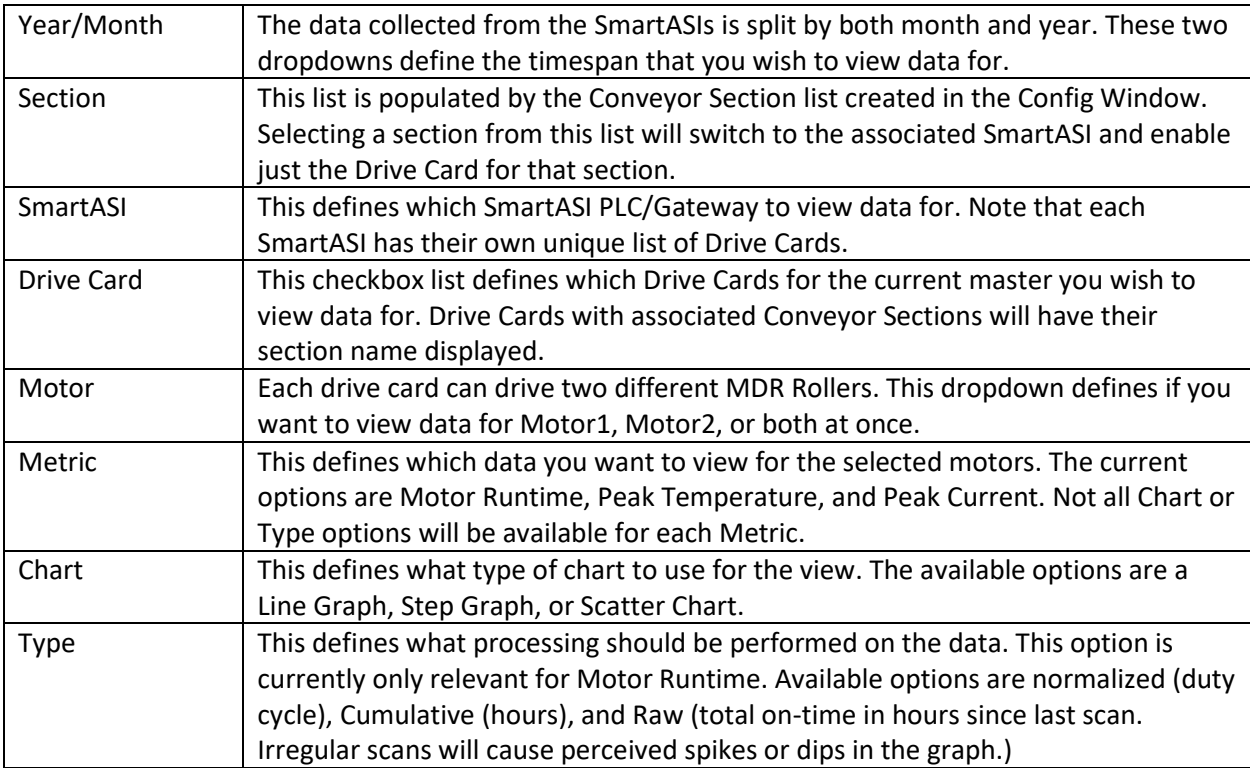

#### <span id="page-6-0"></span>Graph Window

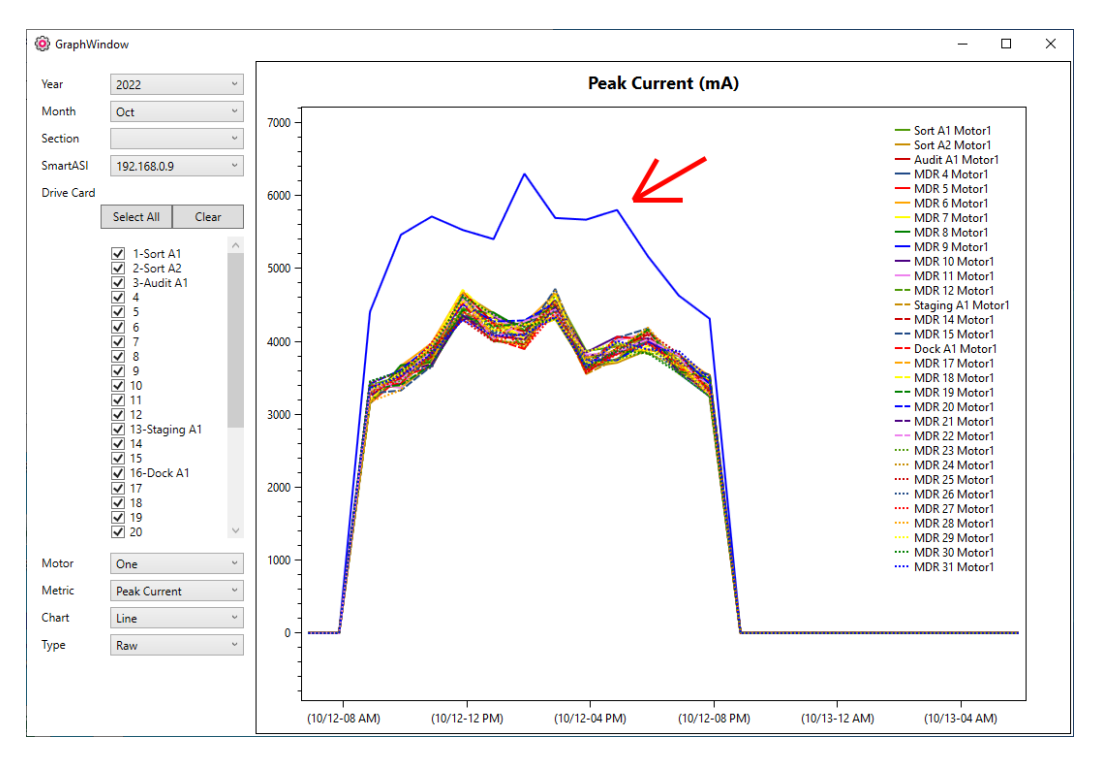

This example is charting peak current using a line graph. Clearly there is a huge outlier in the data as signified by the red arrow. This motor will likely need to be replaced soon.

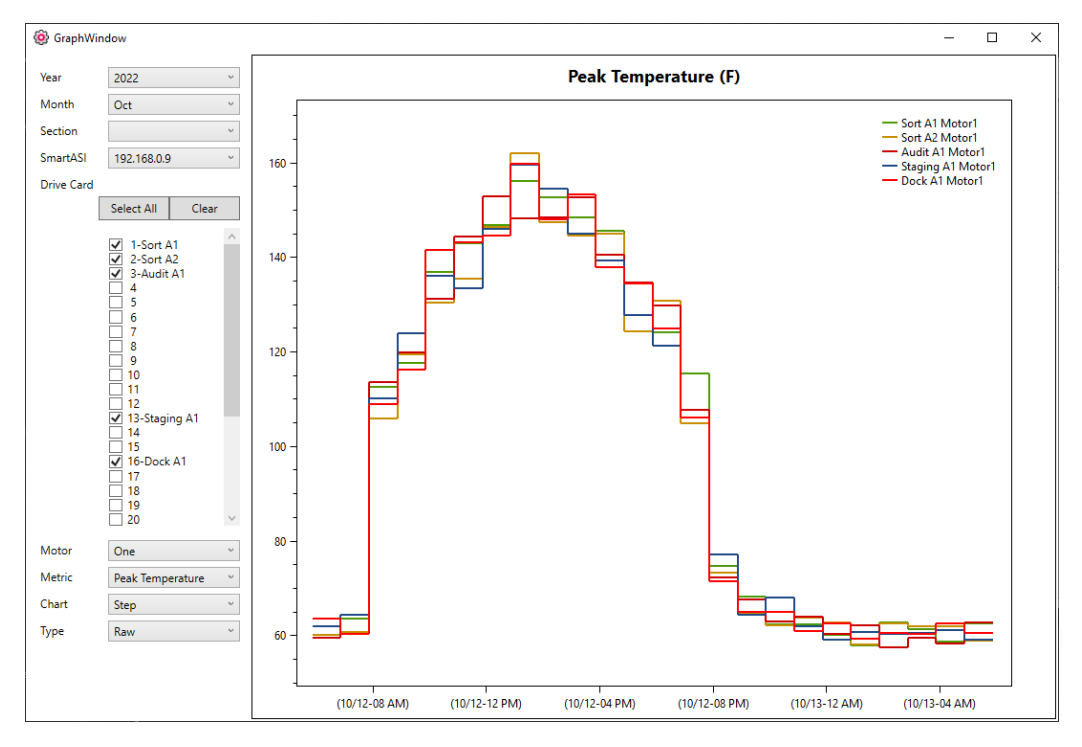

In the above example, Conveyor sections have been created for several Drive Cards, giving them descriptive names in both the Drive Card list and in the legend of the graph. A step graph is being used, giving a more accurate view of when the data was collected. Only a few Drive cards have been enabled in this example.

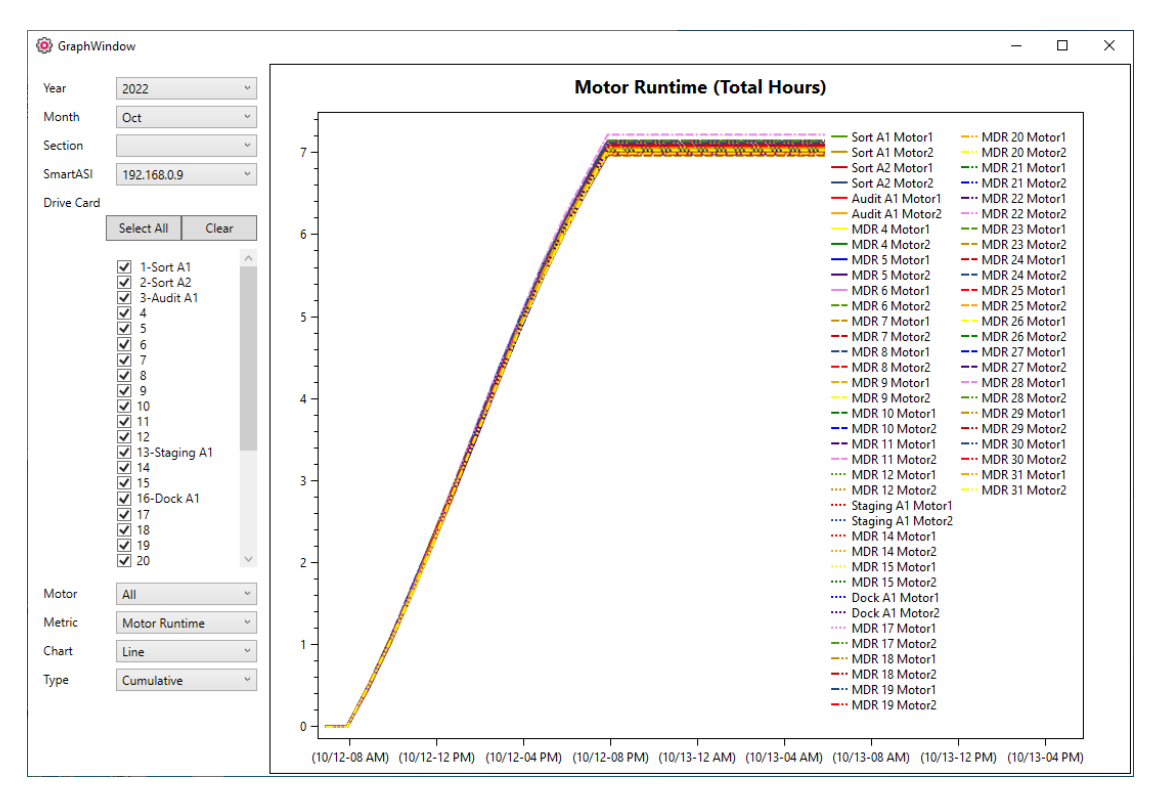

In this example the cumulative runtime of the motors has been graphed. This data can be used to track how close a motor is getting to its expected life expectancy. Additionally in this example both motors are being graphed for each drive card.

There are further mouse commands that can be performed on the graph itself:

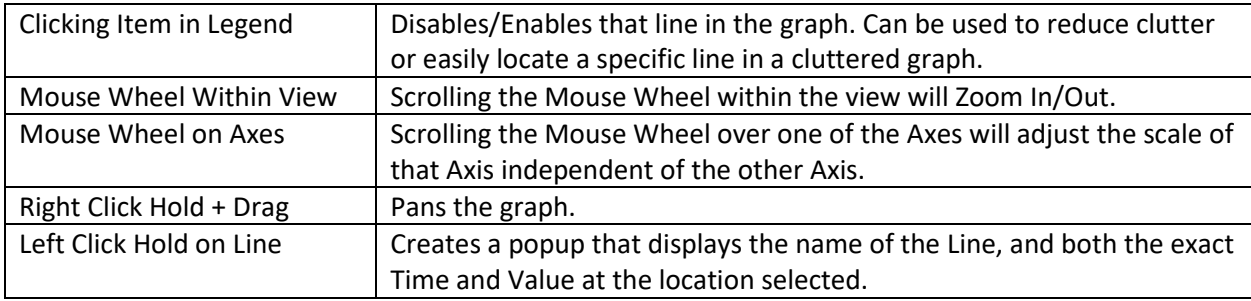